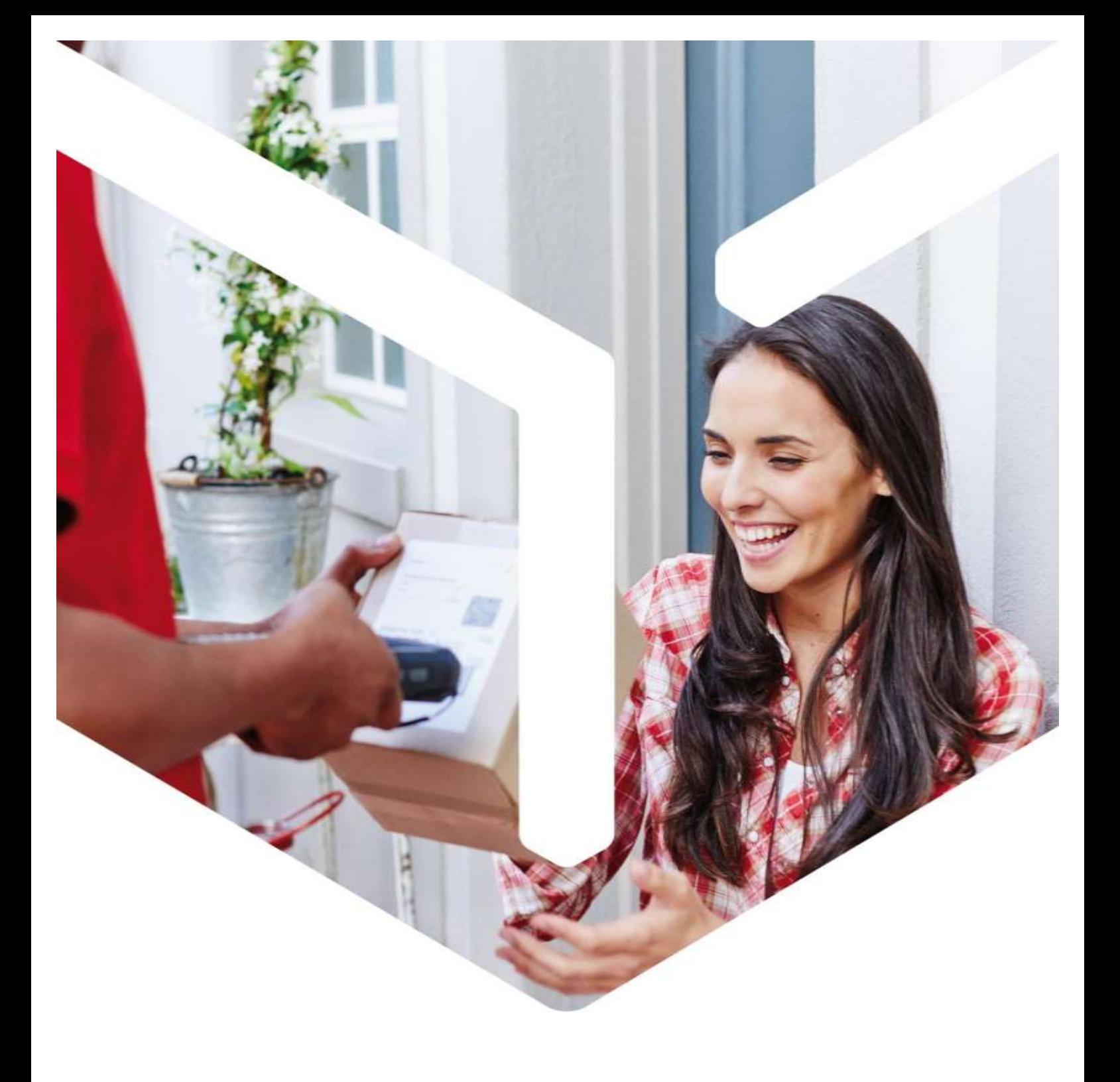

# DPD shipping module **WooCommerce**

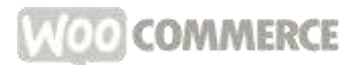

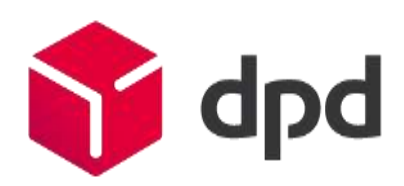

France only

# Summary

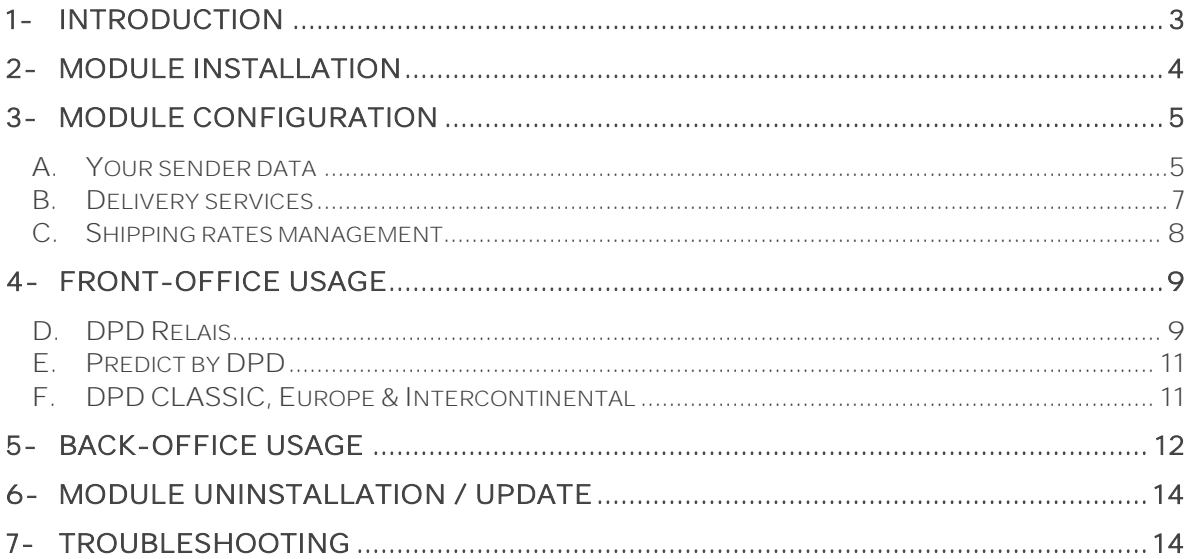

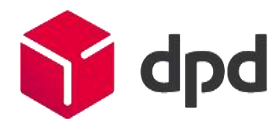

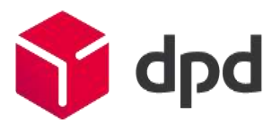

## <span id="page-2-0"></span>1- Introduction

This document explains how to install, configure and use the DPD shipping module on your WooCommerce-based e-commerce website.

#### ✓ Compatibility and prerequisites:

- WooCommerce version 2.x minimum
- WordPress version 3.5 minimum
- The PHP SOAP extension enabled on your server to be able to connect to the DPD Relais search webservice.
- A Station DPD charger software set up by cargoNET Software S.A.R.L. (Phone: 03.88.79.79.50)
- A directory created at your convenience on the station to receive the export files.

#### ✓ This module allows you to:

Offer your customers various delivery services:

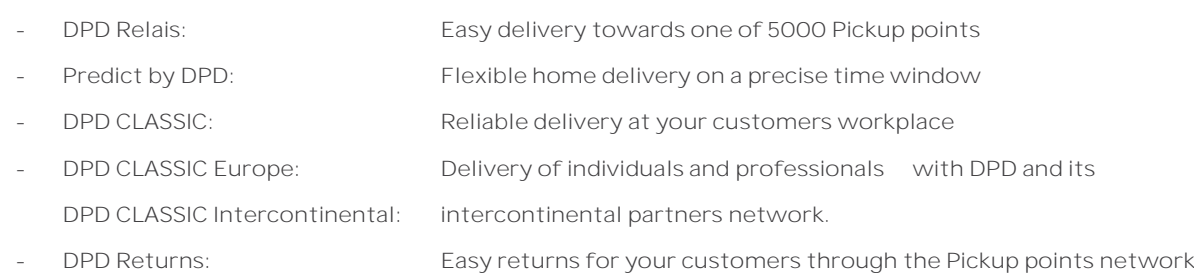

Easily manage your current orders by automating

- editing of shipping labels
- sending emails to recipients containing a link to the traceability of their parcels
- updating of the status of processed and delivered orders.

# <span id="page-3-0"></span>2-Module installation

You can install this module directly from the back office, by the Plugins tab, and then hit the Add New subtab.

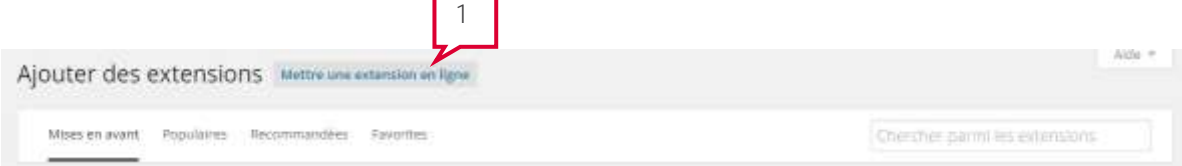

#### 1. Click on Upload plugin.

Si vous avez une extension au format .zip, vous pouvez l'installer en la mettant en ligne ici.

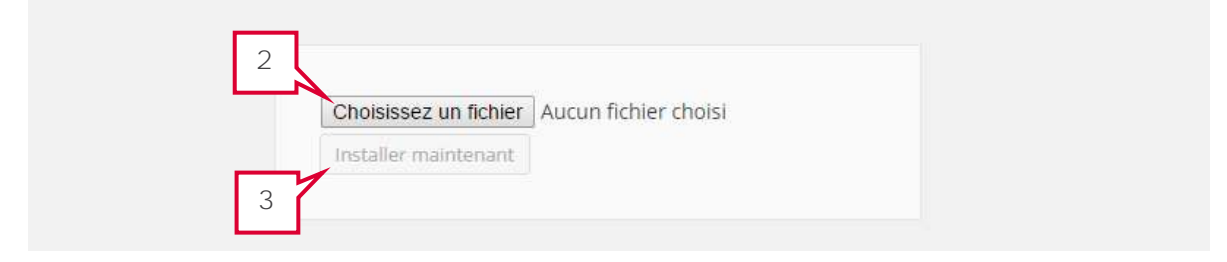

2. Browse your folders to indicate DPDFrance\_WooCommerce2.X\_xxx.zip file.

3. Click on Install Now, this will add the module DPD v5.0 to WooCommerce in the Installed Plugins section.

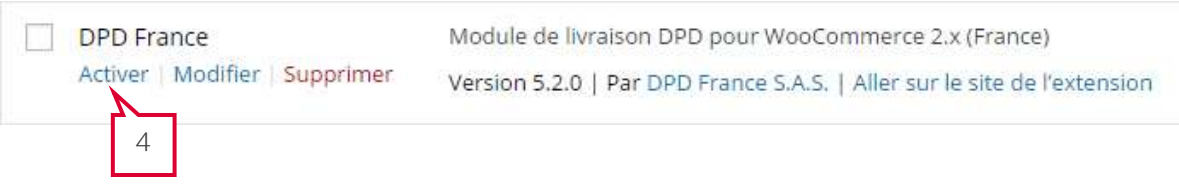

4. Click on Activate. The installation will automatically:

Add 4 new shipping methods and a configuration tab in Settings

Add a DPD France sub-tab to the WooCommerce tab.

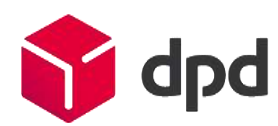

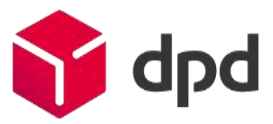

# <span id="page-4-0"></span>3-Module configuration

You must now proceed to configuration of the module by clicking on the WooCommerce tab, then hit Settings.

### <span id="page-4-1"></span>2. Your sender data

Click on the DPD France tab to gain access to the general configuration page of the module.

A link to this documentation is also available.

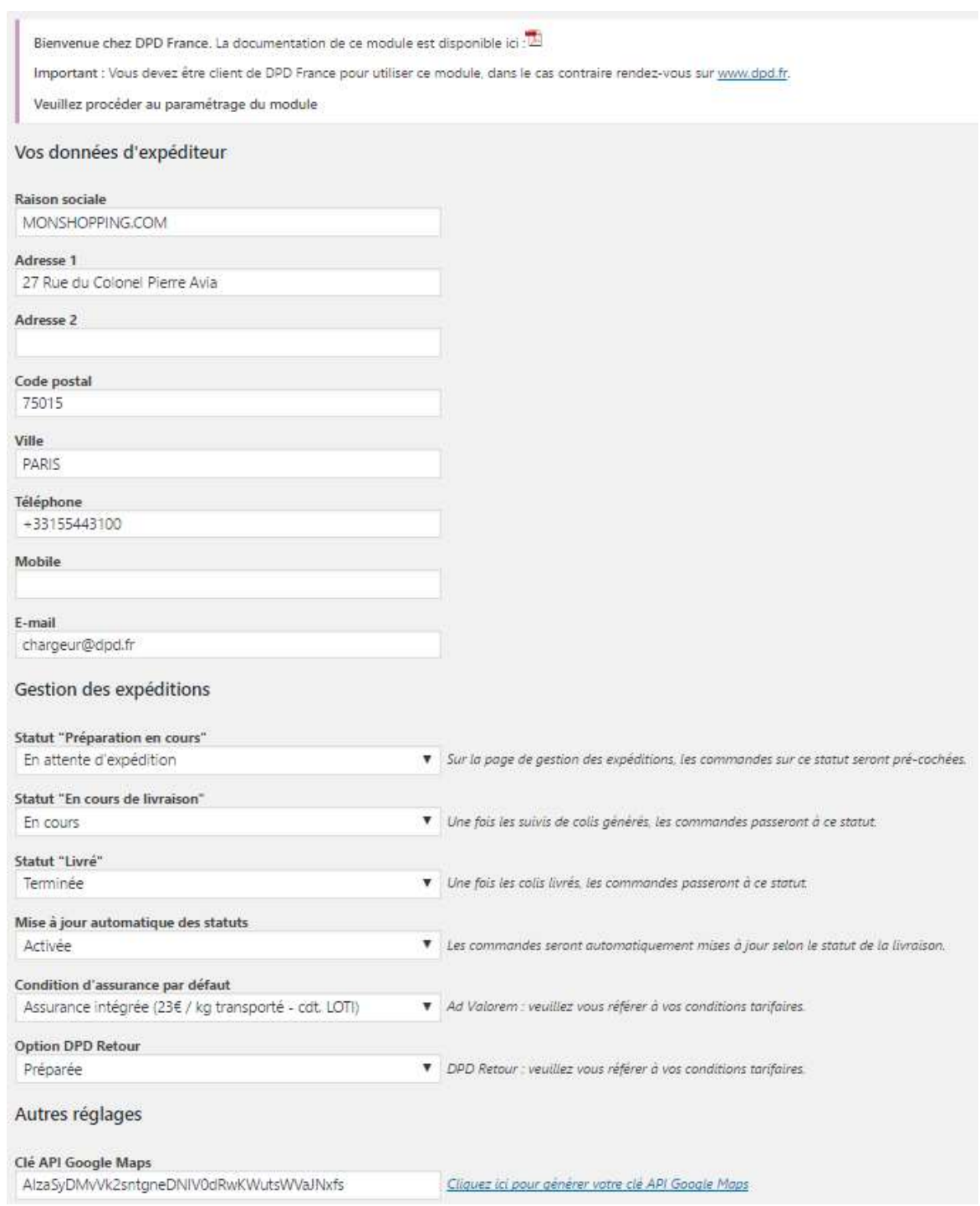

1. Fill in your shipper details in the fields. This information will be included on shipping labels, SMS and e-mails sent to recipients during the delivery of their packages.

- 2. You can also select :
- The status for which the module will pre-select orders to export
- The status applied when the package tracking links will be generated
- The status applied when processing a delivered order

3. You can enable/disable the order statuses automatic update following parcel delivery. Order statuses applied will be the statuses configured above.

4. Fill in the default insurance service you need for your shipments: the integrated insurance service will indemnify you for 23  $\epsilon$  / carried kg, while the Ad Valorem insurance service (a surcharge applies) will compensate you up to the purchase value of the goods.

5. Select the desired DPD Retour (Returns) option between:

a. No Returns : parcel returns are not authorized.

b. Prepared : the Return label is printed along the first way label, you will enclose this label in the parcel to be sent to your customer

c. On Demand : Returns are authorized, but Return labels will be printed by your customer via our website dpd.fr

6. A Google Maps API Key is required in order to present details and location of Pickup points in the front-office. To generate an API key, please follow the provided link and follow instructions, you will retrieve a key ready to be copy-pasted.

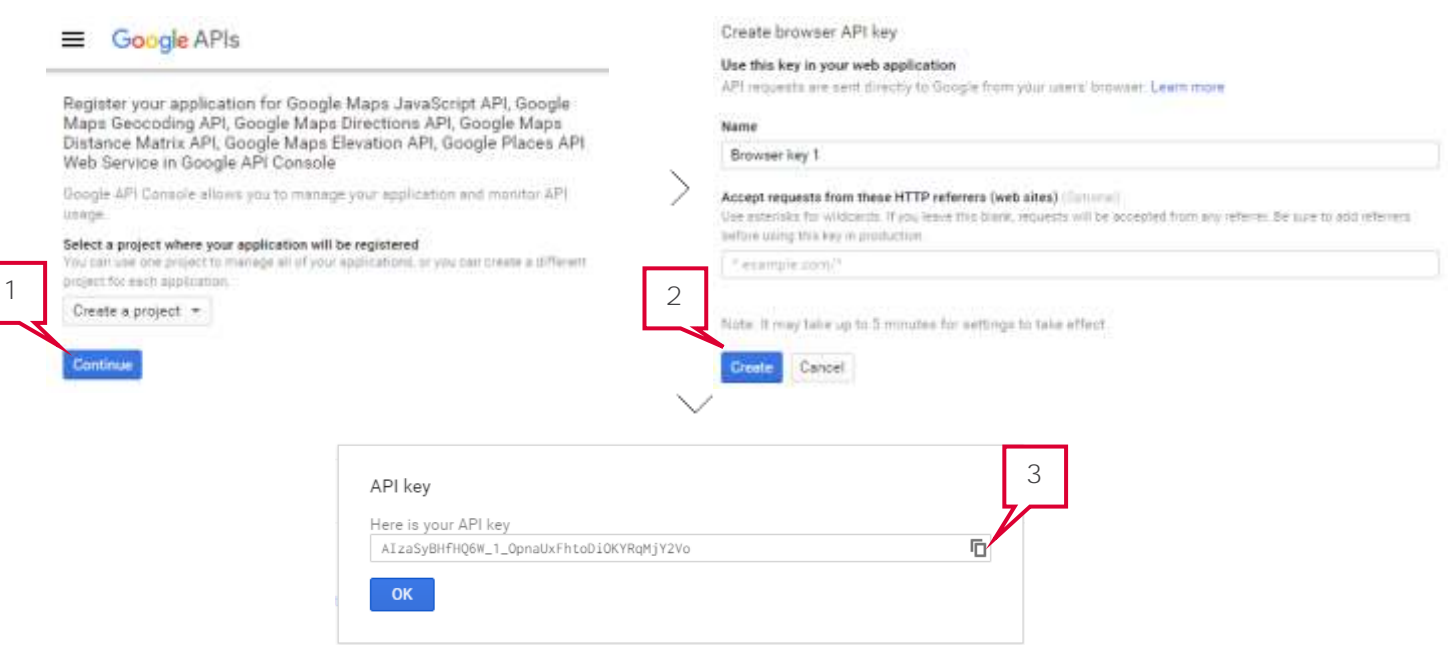

7. Click Save changes to proceed to the next step.

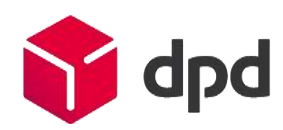

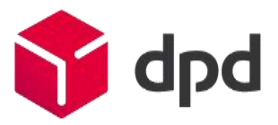

### <span id="page-6-0"></span>8. Delivery services

**TANK IN THE REPORT OF SHE WAS** 

Four new shipping methods will appear in the list of installed shipping methods on your Magento platform: DPD Relais delivery, Predict delivery by DPD, DPD CLASSIC delivery, and DPD CLASSIC Europe & Intercontinental delivery.

Click on the Shipping tab, and then a carrier sub-tab to access the selected carrier configuration:

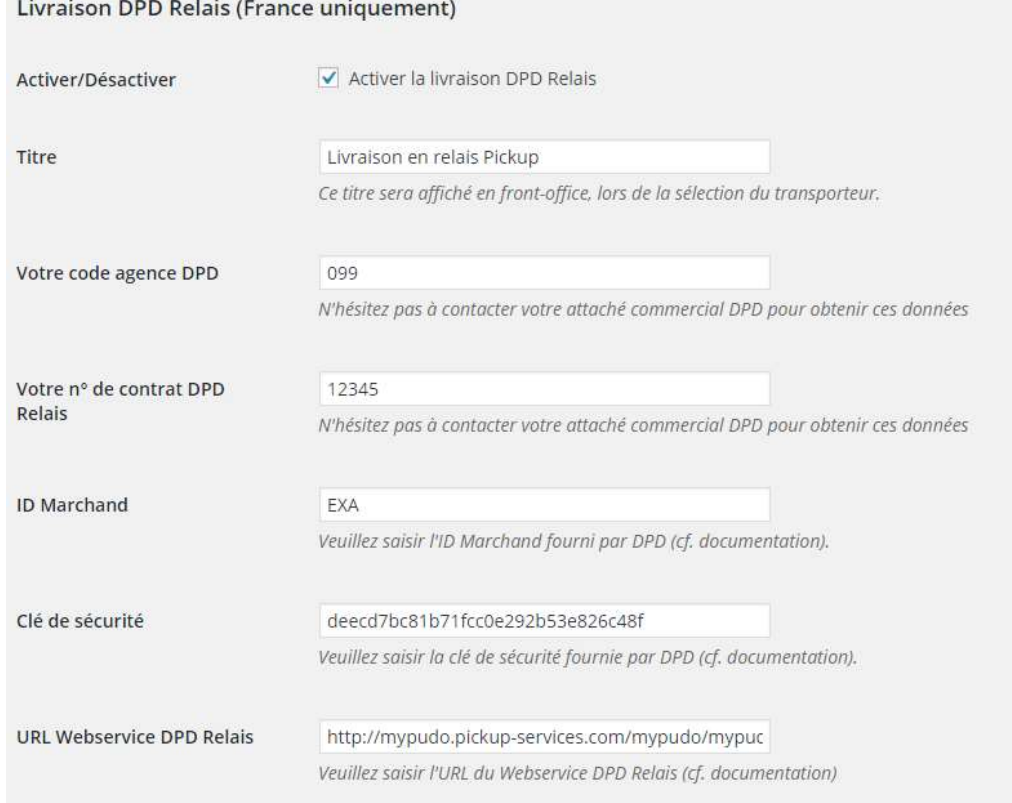

For each service you want to offer, you will have to set some parameters:

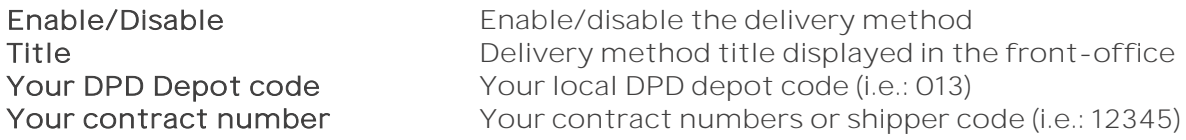

 $\triangle$  Only the DPD sales team is able to advise you on your contract(s) number(s), insurance arrangements ... Feel free to contact your sales representative.

Concerning the DPD Relais delivery service, there are extra parameters :

DPD Relais Webservice URL URL of the DPD Relais webservice, by default: http://mypudo.pickup-services.com/mypudo/mypudo.asmx?WSDL

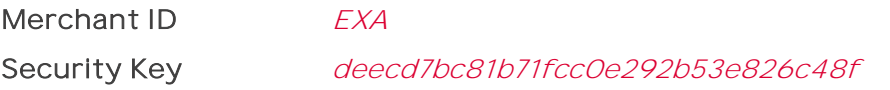

#### <span id="page-7-0"></span>9. Shipping rates management

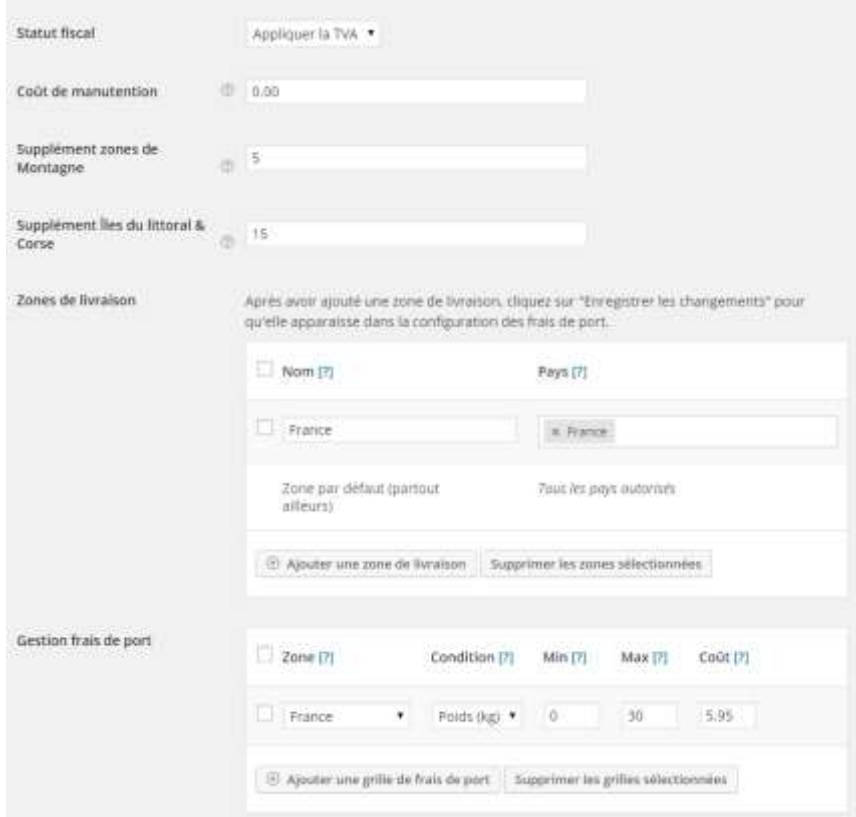

For each delivery service you want to offer, you can set the shipping costs to apply to your customers.

- 1. The Tax Status field allows you to manage the addition of VAT
- 2. The Handling Fee field handling allows you to add a fixed charge to reflect packaging costs etc ...
- 3. The Overcost Fields let you apply a surcharge to customers after the delivery zip code (Coastal islands and Corsica, mountain and difficult to access areas), according to your tariff conditions. You can also disable delivery to these areas by entering a value of -1.
- 4. The Coupons field allows you to offer the shipping to any customer who has applied a valid coupon, set up in WooCommerce.
- 5. The Delivery Zones field allows you to create delivery zones, which will each have their shipping rates grid.
- ⚠ The services mentioning "France only" must have only one delivery zone, containing only the country France.
	- 6. The Table Rates field allows you to set the shipping rates grids based on the weight or the amount of the orders, for delivery areas previously created.
	- 7. Click Save Changes to save your settings.

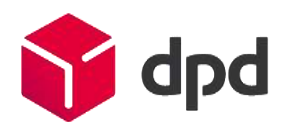

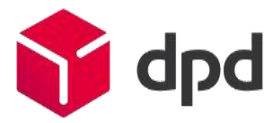

## <span id="page-8-0"></span>4-Front-office usage

⚠ Important: It is imperative to test the operation of the module within a fictitious order before going into production.

Log in to your WooCommerce online store.

During the ordering process, carriers you activated will be available. These carriers display additional information when selected.

### <span id="page-8-1"></span>10. DPD Relais

While this carrier is selected, the list of the 5 closest Pickup points is displayed below, with their notion of distance and the ability to access the details.

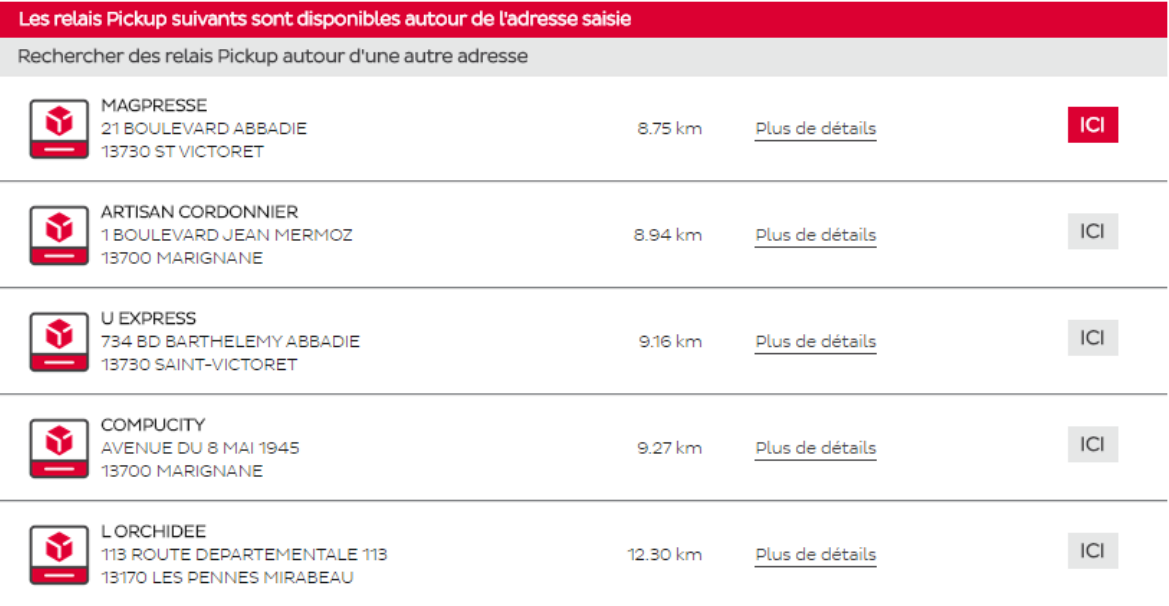

An ICI button allows you to select a Pickup point.

The link « Search for Pickup points near another address » allows your customers to obtain a different selection of relay points by typing an address, postcode and city.<sup>1</sup>

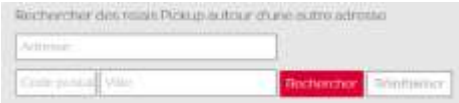

 $\overline{a}$ 

<sup>&</sup>lt;sup>1</sup> Not available on Prestashop 1.3 and below.

Clicking the More details link opens a pop-in window with details of the Pickup point (geolocation map, address, landmark, distance in kilometers, opening hours ...)

This popin adapts itself to mobile devices (smartphones, tablets) according to their display resolution and size.

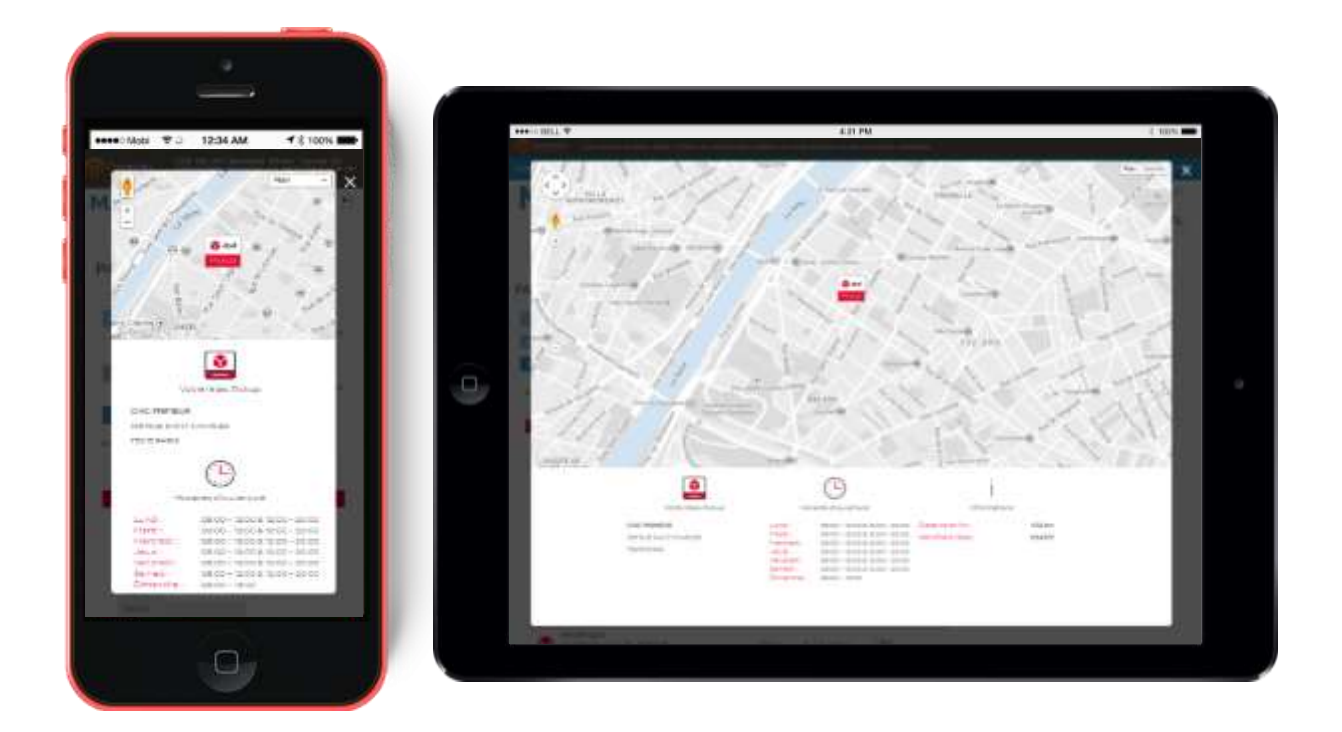

Select the desired point by clicking on the ICI button and validate this choice by clicking on Save Pickup destination.

The customer's delivery address will be replaced by the Pickup point's in the front office and back office.

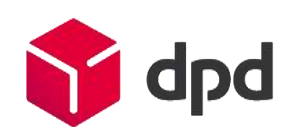

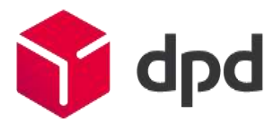

## <span id="page-10-0"></span>11. Predict by DPD

While this carrier is selected, a presentation block of the Predict by DPD service will be displayed below.

This block is designed to introduce the service to recipients, and ask them to enter their mobile phone number. A video presentation of the service is also available by clicking on the provided icon.

Livraison à domicile Predict sur rendez-vous

# **Predict**

Avec Predict, bénéficiez des avantages suivants

· Livraison de votre colis dans un créneau d'une heure (choix par SMS ou par notre portail web)

- · Suivi complet et détaillé de votre livraison
- · En cas d'absence, vous reprogrammez une livraison où et quand vous le souhaitez

#### Comment ca fonctionne?

· Une fois votre commande préparée, nous vous envoyons un SMS avec plusieurs choix de dates et créneaux horaires de livraison

• Vous sélectionnez la date et le créneau de 3h qui vous conviennent le mieux en répondant directement par SMS (prix d'un SMS standard) ou vous connectant sur l'Espace Destinataire disponible sur dpd.fr

· Le jour de la livraison, vous recevez un SMS vous indiquant un créneau réduit à une heure.

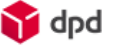

Bénéficiez dès maintenant des avantages de la livraison Predict en renseignant votre n° de mobile

A function checks the validity of the entered mobile phone number and informs the user of any errors before proceeding to the next step.

 $^\diagup$  Votre livraison Predict par DPD : votre numéro de mobile est validé, vous pouvez passer commande.

#### <span id="page-10-1"></span>12.DPD CLASSIC, Europe & Intercontinental

While these carriers are selected, no additional information is displayed.

Depending on the country registered by the customer during registration, a different carrier will be proposed:

France: Delivery in 24-48 hours at your workplace only.

World: Delivery all over the world with the reliability of the DPD network.

## <span id="page-11-0"></span>5-Back-office usage

Go to the WooCommerce tab, then the DPD France sub-tab to view your current orders (except Canceled, Completed, Refunded orders).

√ A DPD News banner allows you to get the latest news from our network via an RSS feed.

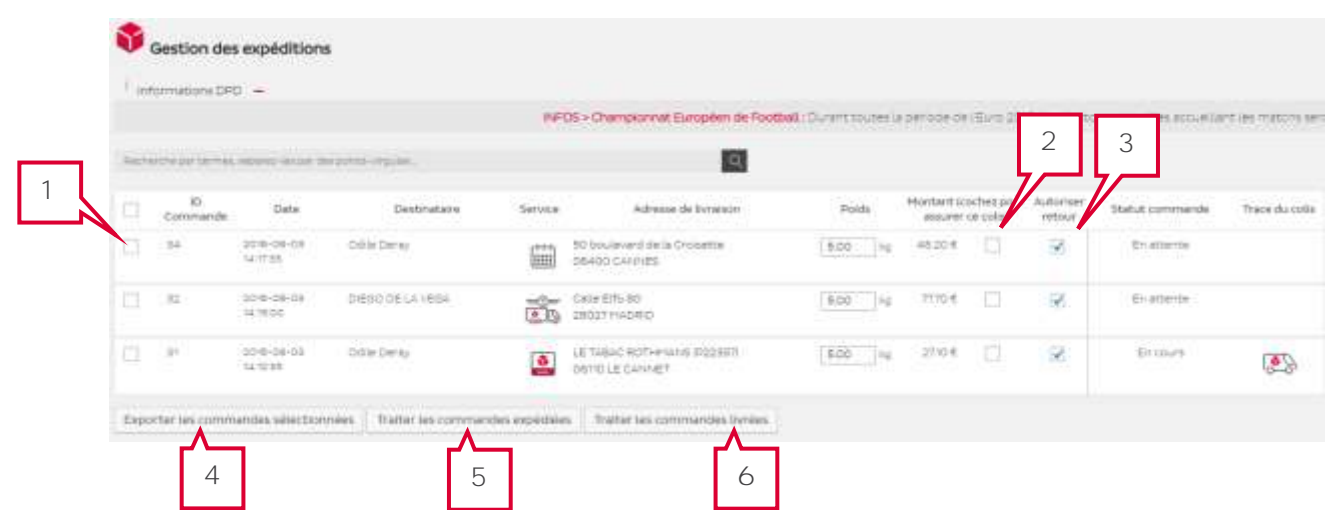

Orders information, destination, weight, amount, status are displayed.

A search field allows you to filter orders by entering a current term (this can be a date, a reference, a name, a place, or a delivery service: search for "Relais", "Predict", "Classic".

You can combine several terms separated by semicolons ; .

- 1. Select the orders to process by checking the left side checkboxes, a header checkbox allows you to check/uncheck all orders.
- 2. A field allows you to enter / correct the parcel weight before exporting file to Station.
- 3. Two checkboxes allow you to activate an Ad Valorem<sup>2</sup> insurance and/or DPD Retour service for each parcel.

<sup>&</sup>lt;sup>2</sup> Integrated insurance will compensate you for 23  $\epsilon$  / carried kg, while the Ad Valorem insurance service (a surcharge applies) will compensate you up to the purchase value of the goods. For further information contact your DPD sales representative.

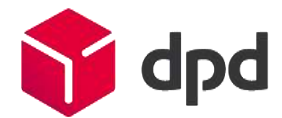

 $\overline{a}$ 

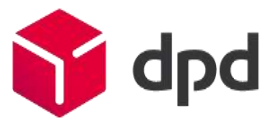

- 4.5.6. Select an action to be taken by the three buttons at the bottom of the table:
- Export selected orders generates an interface file to DPD Station, configured in auto or semi-auto mode with cargoNET Software S.A.R.L. (Phone: 03.88.79.79.50)
- Process shipped orders allows in one click to :
	- Add parcel tracking links
	- Send to the recipients an e-mail containing a link to track their packages on our website
	- Update the status of selected orders to Processing.

Once generated, the tracking links are available from the order forms in the front office and back office.

- Process delivered orders allows to update the status of selected orders to Completed.

The module will confirm the actions taken on the orders.

#### ✓ Automatic update of order statuses

The module updates order statuses once an hour by itself, following the parcel delivery to Processing and Closed statuses.

The PHP extension **SOAP** is required to enable this functionality.

# <span id="page-13-0"></span>6-Module uninstallation / update

Please make sure you follow this procedure to make a proper uninstallation of our module:

1. In your back office, go to the Plugins tab > Installed Plugins.

2. Locate the DPD France module and click Deactivate. WooCommerce will confirm you the correct uninstallation of the module with a message.

3. Finally, you can remove the package by FTP (folder /wpcontent/plugins/woocommerce-dpdfrance).

⚠ If you are upgrading from a previous version of our modules, it is essential to uninstall and delete existing modules and carriers before copying and installing new modules.

## <span id="page-13-1"></span>7- Troubleshooting

#### In the front office, the DPD carriers does not appear

- Check the assignment of your carriers to the "France" delivery zone, and check the configuration of your shipping rates.
- In the front office, an error message appears when selecting the DPD Relais carrier.
	- Check the setting of the DPD Relais Webservice URL in the DPD Relais shipping configuration page.
	- The PHP SOAP extension must be active, so that the module can make correct webservice requests.
	- The webservice may be temporarily unavailable, in which case an error message appears.

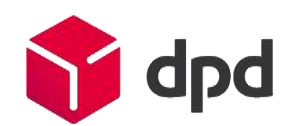